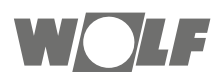

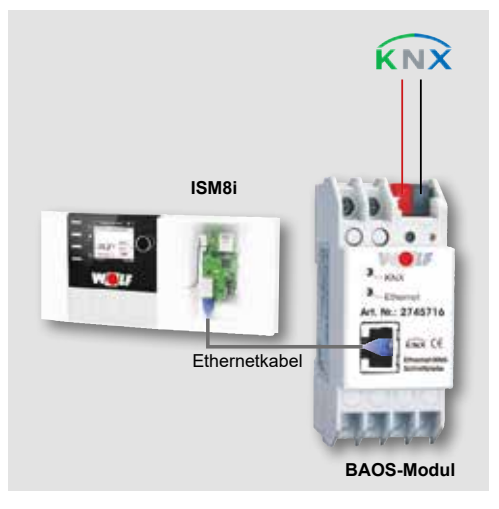

### $\overline{\mathsf{DE}}$  Betriebsanleitung **TITEL\_PRODUKT01\_KLEIN + GROSS FETT KNX-SCHNITTSTELLEN-SET / HEIZGERÄTE**

deutsch | Änderungen vorbehalten!

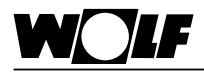

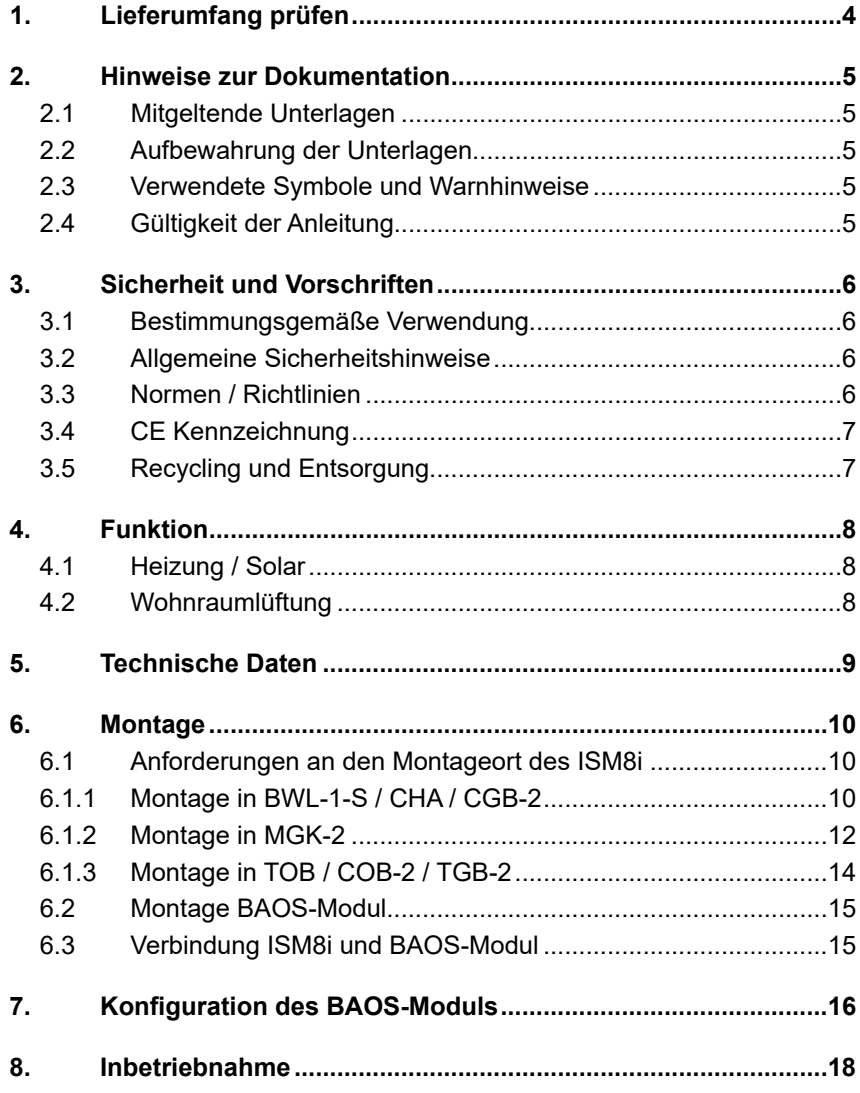

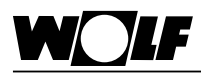

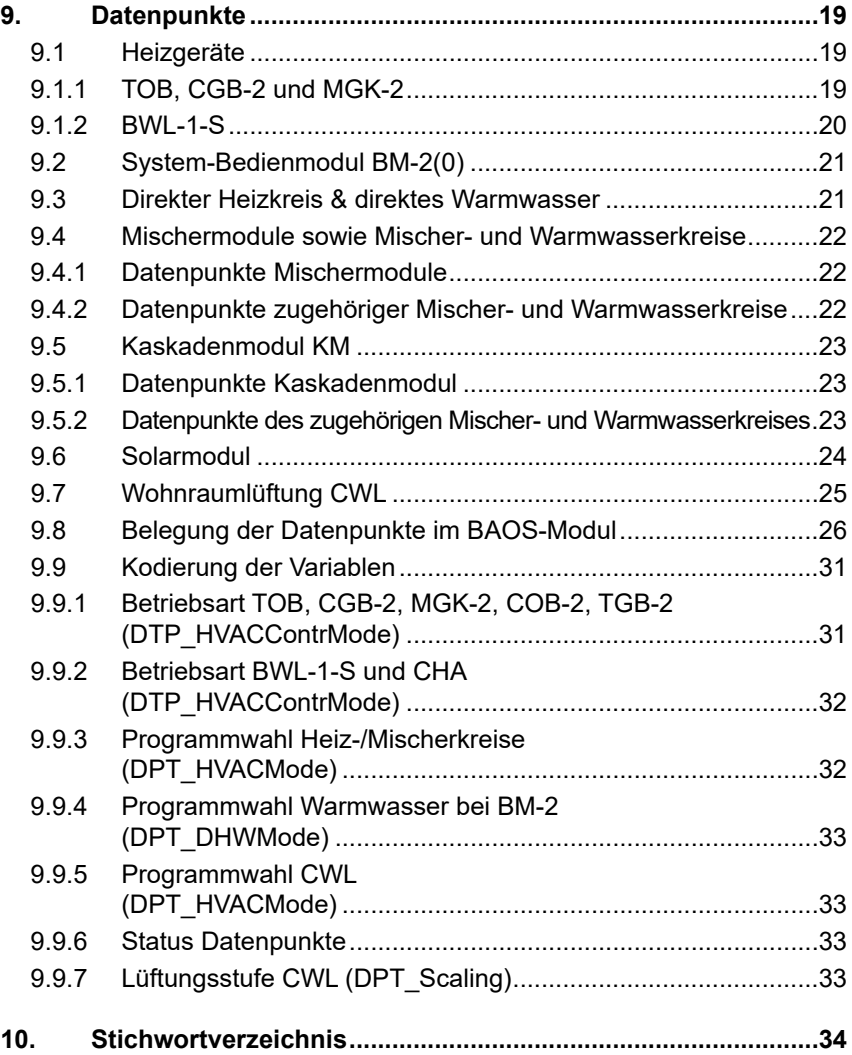

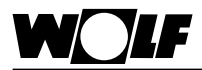

### **1. Lieferumfang prüfen**

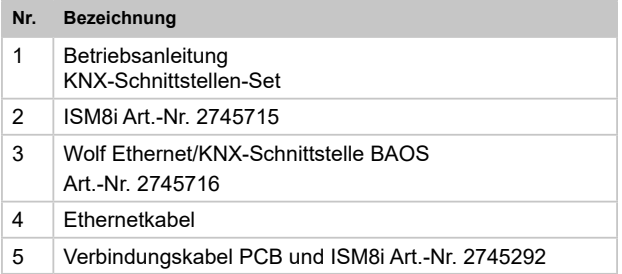

**1**

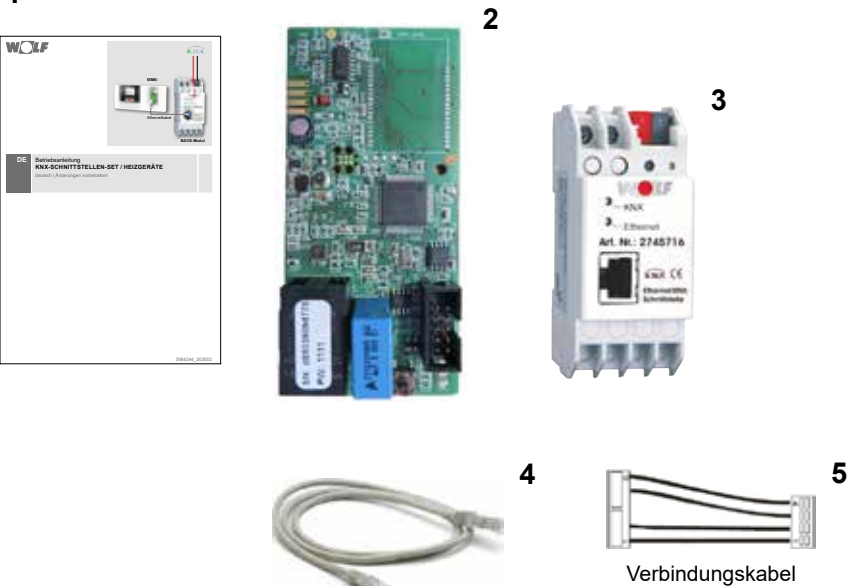

Ethernetkabel

HCM-2 und ISM8i

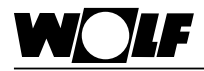

#### **2. Hinweise zur Dokumentation**

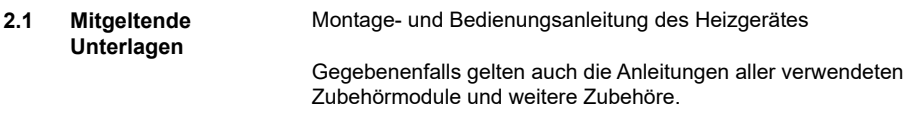

#### **2.2 Aufbewahrung der Unterlagen** Der Anlagenbetreiber bzw. der Anlagenbenutzer übernimmt die Aufbewahrung aller Anleitungen.

► Geben Sie diese Montage- und Bedienungsanleitung sowie alle weiteren mitgeltenden Anleitungen an den Anlagenbetreiber bzw. den Anlagenbenutzer weiter.

# **und Warnhinweise**

**2.3 Verwendete Symbole** Symbol für eine zusätzliche Information

► Symbol für eine notwendige Handlungsanweisung.

Warnhinweise im Text warnen Sie vor Beginn einer Handlungsanweisung vor möglichen Gefahren. Die Warnhinweise geben Ihnen durch ein Piktogramm und ein Signalwort einen Hinweis auf die mögliche Schwere der Gefährdung.

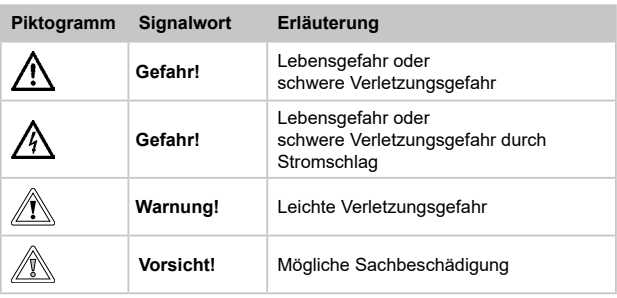

**Aufbau von Warnhinweisen** Die Warnhinweise in dieser Anleitung erkennen Sie an einem Piktogramm, einer oberen und einer unteren Linie. Die Warnhinweise sind nach folgendem Prinzip aufgebaut:

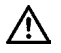

#### **Signalwort**

**Art und Quelle der Gefahr.**

Erläuterung der Gefahr.

► Handlungsanweisung zur Abwendung der Gefahr.

# **Anleitung**

**2.4 Gültigkeit der** Diese Bedienungsanleitung gilt für das KNX-Schnittstellen-Set.

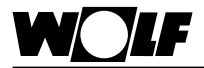

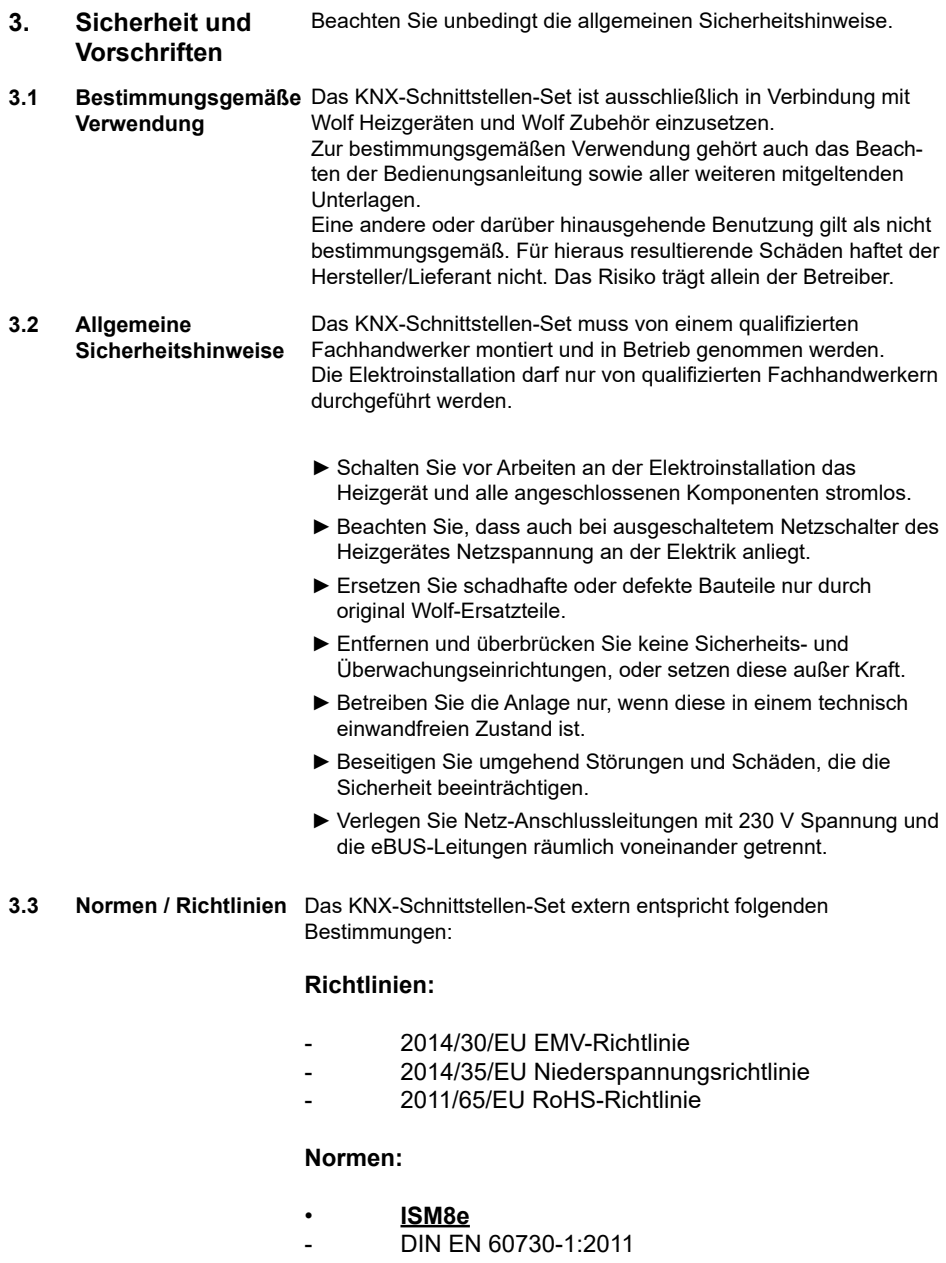

- DIN EN 60335-1:2014(EN 60335-1:2012 / AC:2014)
- DIN EN 60335-2-102:2006 + A1:2010

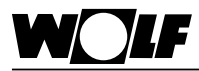

- DIN EN 60950-1:2006 + A11:2009 + A1:2010 +  $A12:2011 + A2:2013$
- **Ethernet/KNX-Schnittstelle BAOS**
- EN 50941-3:2009
- EN 50941-5-1:2010
- EN 50941-5-2:2010
- EN 50941-5-3:2010
- EN 61000-6-2:2005
- EN 61000-6-3:2007 + A1: 2011
- EN 50581:2012
- 

 $\epsilon$ 

**3.4 CE Kennzeichnung** Mit der CE Kennzeichnung bestätigen wir als Hersteller, dass das KNX-Schnittstellen-Set die grundlegenden Anforderungen der Richtlinie über die elektromagnetische Verträglichkeit (Richtlinie 2004/108/EWG des Rates) erfüllt. Das KNX-Schnittstellen-Set erfüllt die grundlegenden Anforderungen der Niederspannungsrichtlinie (Richtlinie 2006/95/EWG des Rates).

#### **3.5 Recycling und Entsorgung**

Keinesfalls über den Hausmüll entsorgen!

- ► Gemäß Abfall-Entsorgungsgesetz folgende Komponenten einer umweltgerechten Entsorgung und Verwertung über entsprechende Annahmestellen zuführen:
	- Altes Gerät
	- Verschleißteile
	- Defekte Bauteile
	- Elektro- oder Elektronikschrott
	- Umweltgefährdende Flüssigkeiten und Öle Umweltgerecht heißt getrennt nach Materialgruppen um eine
	- möglichst maximale Wiederverwendbarkeit der Grundmaterialen bei möglichst geringer Umweltbelastung zu erreichen.
- ► Verpackungen aus Karton, recycelbare Kunststoffe und Füllmaterialien aus Kunststoff umweltgerecht über entsprechende Recycling-Systeme oder Wertstoffhöfe entsorgen.
- ► Jeweilige landesspezifische oder örtliche Vorschriften beachten.

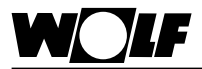

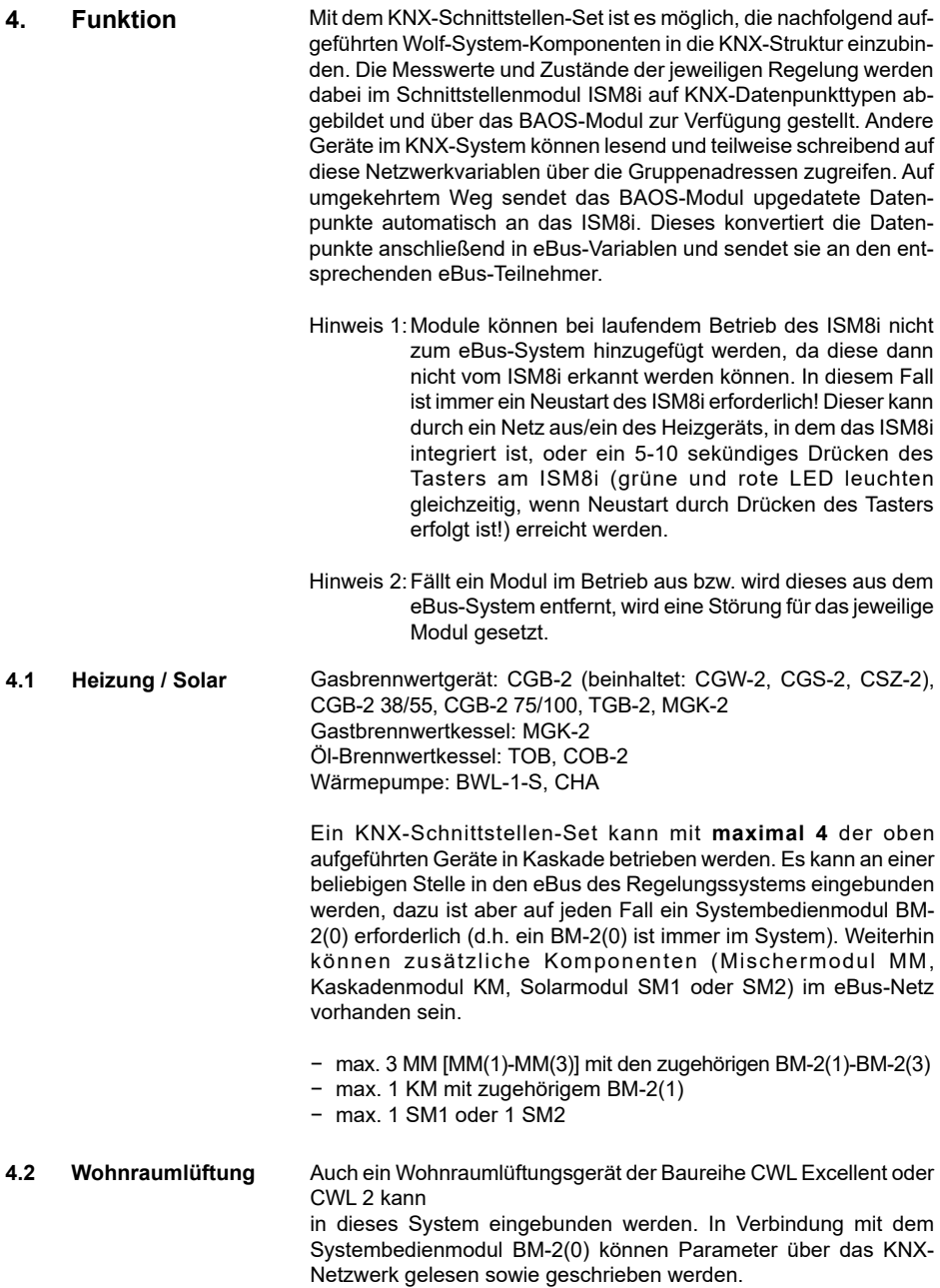

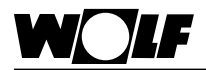

### **5. Technische Daten**

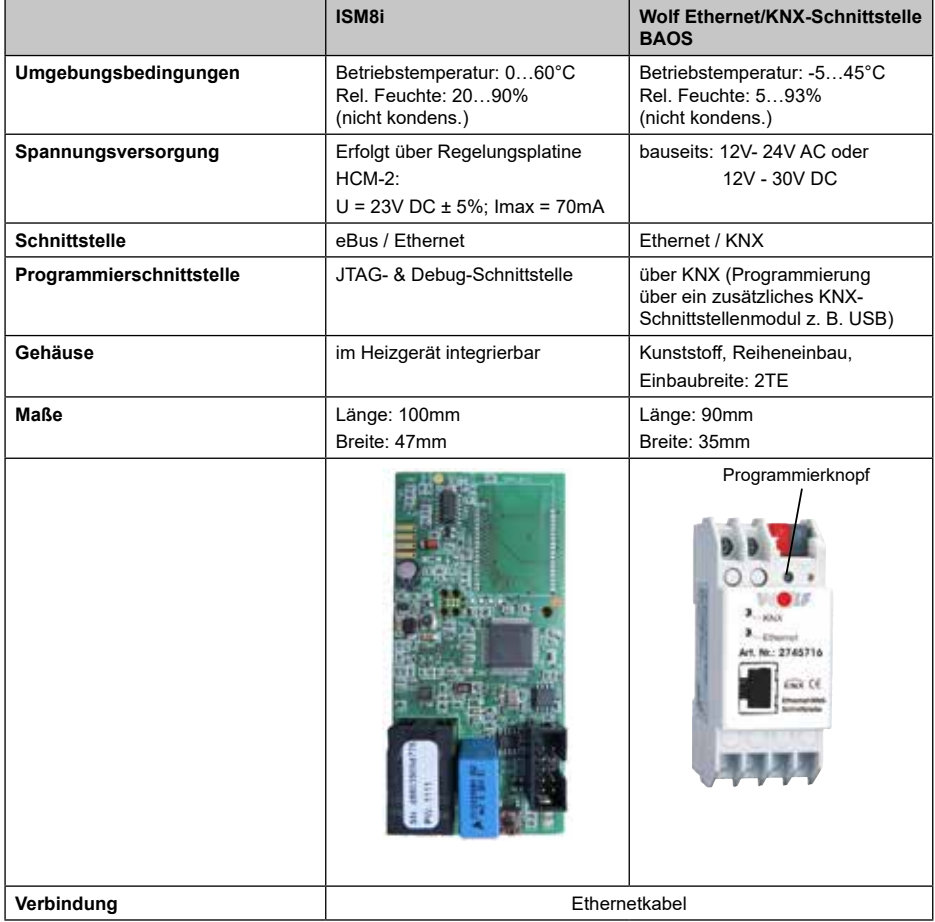

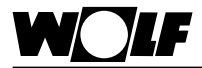

#### **6. Montage**

**6.1 Anforderungen an den Montageort des ISM8i**

Montieren Sie das Schnittstellenmodul ISM8i nur an den speziell dafür vorgesehenen Montagepositionen. Das Schnittstellenmodul ISM8i darf nur in Gebäuden außerhalb von Feuchträumen betrieben werden.

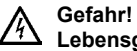

**Lebensgefahr durch unsachgemäße Installation!**

Unsachgemäße Elektroinstallation kann zu Lebensgefahr führen.

- ► Sorgen Sie dafür, dass nur ein qualifizierter Fachhandwerker die Elektroinstallation vornimmt
- ► Führen Sie alle Elektroarbeiten nach anerkannten Regeln und Richtlinien aus.

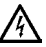

#### **Gefahr!**

#### **Lebensgefahr durch Stromschlag!**

An den Anschlussklemmen liegt auch bei ausgeschaltetem Schalter Netzspannung an.

- ► Schalten Sie die Stromzufuhr zu den Geräten ab.
- ► Sichern Sie die Stromzufuhr gegen Wiedereinschalten.
- **6.1.1 Montage in BWL-1-S / ▶ H**eizgerät und zugehörige Komponenten ausschalten.
	- **CHA / CGB-2**
- ► Spannungsversorgung trennen (Sicherung oder Heizungsnotschalter).
- ► Unteren Teil der Frontverkleidung öffnen (aufklappen).

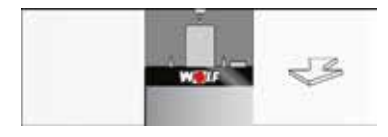

► Deckel des Montagefaches auf der Rückseite der Regelung für ISM8i öffnen (aufklappen).

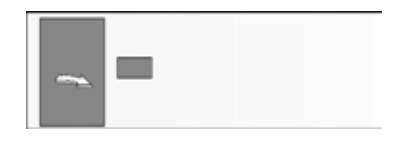

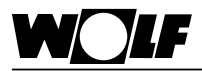

### **6. Montage**

► Im Montagefach vorhandenes Verbindungskabel an ISM8i anstecken.

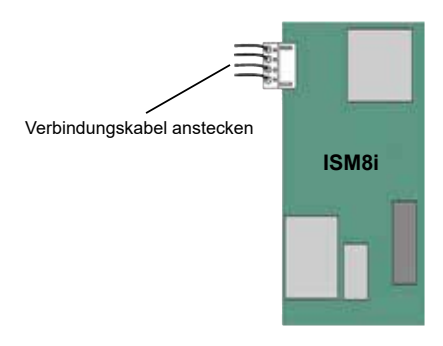

► ISM8i in vorgesehenen Steckplatz einklipsen.

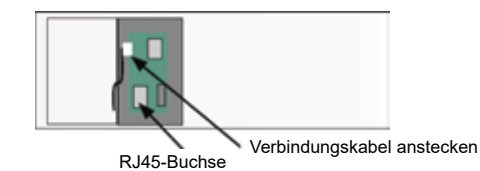

- ► Das mitgelieferte Netzwerkkabel an der RJ45 Buchse des ISM8i einstecken.
- ► Deckel des Montagefaches schließen.
- ► Frontverkleidung des Heizgeräts schließen.

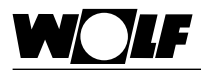

#### Das ISM8i wird beim Gas-Brennwertkessel MGK-2 in den Elektroanschlusskasten des Heizgerätes montiert. Der Elektroanschlusskasten befindet sich auf der rechten Seite hinter der Kesselverkleidung: **6.1.2 Montage in MGK-2**

- ► Heizgerät und zugehörige Komponenten ausschalten.
- ► Spannungsversorgung trennen (Sicherung oder Heizungsnotschalter).
- ► Rechte Frontverkleidung entfernen.
- ► Zum Öffnen des Elektroanschlusskasten die vier Schrauben des Deckels lösen und Deckel abnehmen. Im Elektroanschlusskasten befindet sich die Regelung HCM-2, in deren Gehäuse das ISM8i montiert wird.

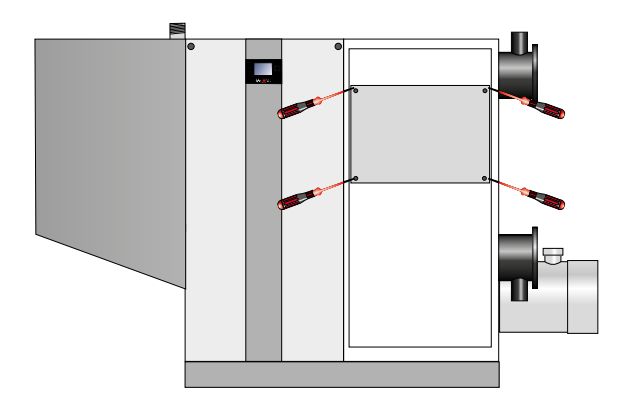

► Die Abdeckung der Regelung öffnen.

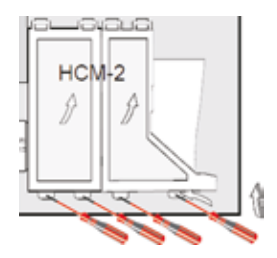

► Das mit dem ISM8i mitgelieferte Verbindungskabel an der Regelungsplatine HCM-2 und an ISM8i anstecken.

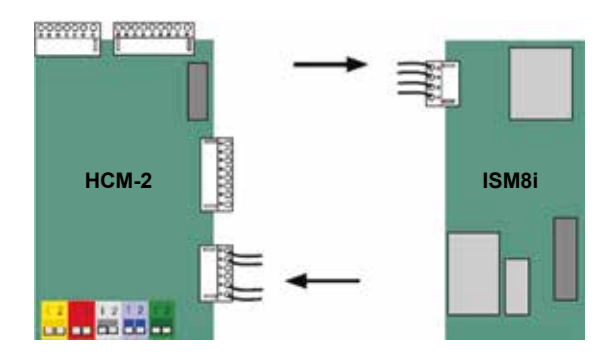

► ISM8i in vorgesehenen Steckplatz einklipsen.

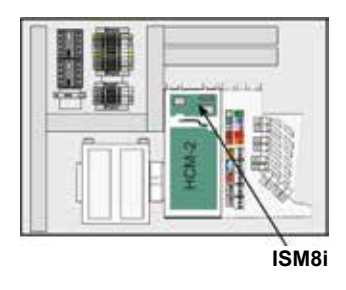

- ► Netzwerkkabel an der RJ45-Buchse des ISM8i einstecken.
- ► Abdeckung der Regelung schließen.
- ► Deckel des Regelungskastens schließen.
- ► Frontverkleidung montieren.

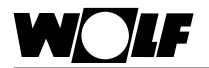

## **6. Montage**

#### **6.1.3 Montage in TOB / COB-2 / TGB-2**

Elektroanschlusskasten

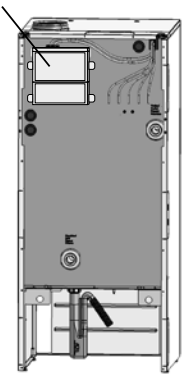

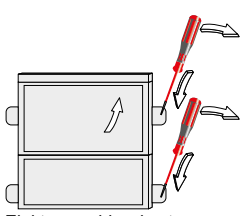

Elektroanschlusskasten

RJ45-Buchse

Verbindungskabel anstecken

Beim Heizgerät TOB erfolgt die Montage des Schnittstellenmoduls ISM8i im Elektroanschlusskasten, der bei Auslieferung des Gerätes

an der Rückwand des Heizgerätes montiert ist.

- ► Heizgerät und zugehörige Komponenten ausschalten.
- ► Spannungsversorgung trennen (Sicherung oder Heizungsnotschalter).
- ► Abdeckungen des Elektroanschlusskastens öffnen.
- ► Das mit dem ISM8i mitgelieferte Verbindungskabel an der Regelungsplatine und an ISM8i anstecken.

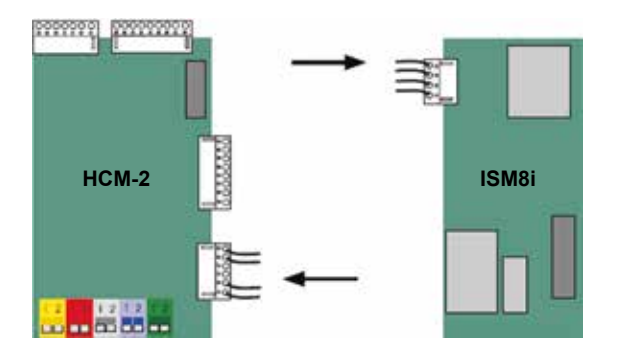

- ► ISM8i in vorgesehenen Steckplatz einklipsen.
- ► Netzwerkkabel an der RJ45-Buchse des ISM8i einstecken.
- ► Abdeckungen der Regelung schließen.

#### 14 3064244\_202002

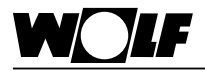

### **6. Montage**

#### **6.2 Montage BAOS-Modul**

Das BAOS-Modul ist für eine Hutschienenmontage vorgesehen und muss nur noch "eingeklipst" werden (z. B. in einem Schaltschrank).

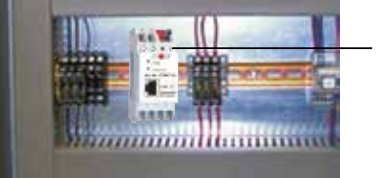

BAOS-Modul

#### **6.3 Verbindung ISM8i und BAOS-Modul**

Abschließend muss noch die Ethernet-Verbindung zwischen dem ISM8i und dem BAOS-Modul hergestellt werden. Dazu wird das mitgelieferte Netzwerkkabel (Ethernet), das bereits im dafür vorgesehenen RJ45-Steckplatz am ISM8i eingesteckt wurde, am BAOS-Modul angesteckt.

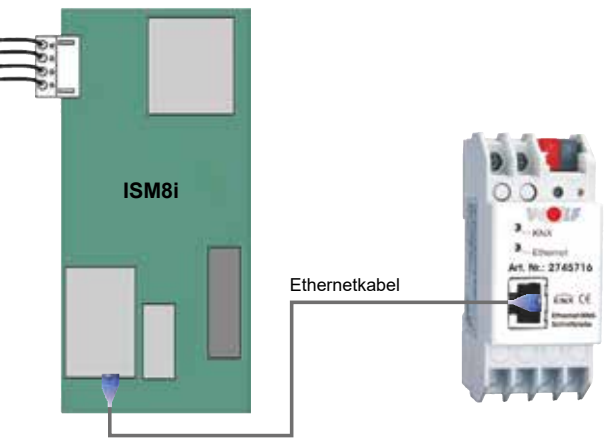

Alternativ kann auch ein Switch/Router als zur Verbindung verwendet werden.

#### **Achtung bei Verwendung eines Switchs:**

Das BAOS-Modul besitzt immer die statische IP-Adresse 192.168.100.220, während beim ISM8 der DHCP-Modus aktiv ist. Da für die Subnetz-Maske des ISM8 255.255.255.0 eingestellt ist, muss sichergestellt werden, dass das ISM8 eine IP-Adresse im Bereich 192.168.100.X vom Router zugewiesen bekommt. Ansonsten können ISM8 und BAOS-Modul nicht miteinander kommunizieren.

**Hinweis:** Dem ISM8 kann über dessen Weboberfläche auch manuell eine statische IP-Adresse vorgegeben werden. Die Weboberfläche ist durch Eingabe der Werks-IP-Adresse 192.168.100.68 in einen Webbrowser zu erreichen, nachdem die Taste am ISM8 für 1s<T<5s gedrückt wurde (gründe LED leuchtet).

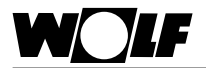

### **7. Konfiguration des BAOS-Moduls**

Vor der Inbetriebnahme muss das BAOS-Modul konfiguriert werden. Das Modul ist dazu an den KNX-Bus anzuschließen und bauseits mit einer Spannung von 12V - 24V AC oder 12V - 30V DC zu versorgen. Jetzt ist in der Software ETS (min. ETS4!) die produktspezifische Datenbank zu importieren:

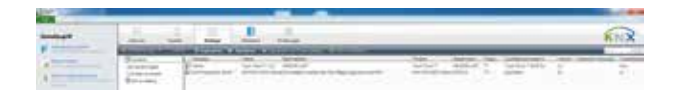

Im Menü "Kataloge" und anschließend "Importieren" ist die "Wolf-**KNX-Datenbank.knxprod"**-Datei auszuwählen, die auf der Wolf-Homepage (www.wolf-heiztechnik.de) zu finden ist. Nun erscheint die "Wolf-KNX-Schnittstelle" unter dem Hersteller Wolf. Dieses Gerät kann damit im gewünschten Projekt in die Gebäude- und Topologiestruktur eingebunden werden.

Im Projekt können nun die Einstellungen für das BAOS-Modul vorgenommen sowie die im System vorhandenen eBus-Geräte und deren Datenpunkte hinzugefügt werden:

1. Einstellungen:

Unter "Parameter" → "Allgemein" → "Einstellungen:" kann ein Gerätename für das BAOS-Modul vorgegeben werden. Standardmäßig ist hier bereits "Wolf KNX-Schnittstelle" hinterlegt, was aber geändert werden kann. Anschließend muss bestimmt werden, ob sich im Heizsytem die in Abschnitt "Funktion" festgelegten Komponenten gemischt befinden (d.h. es können Heizgeräte, Erweiterungsmodule und auch ein Lüftungsgerät zusammen im System sein) oder ob lediglich ein Lüftungsgerät als "standalone" Variante seperat vorhanden ist.

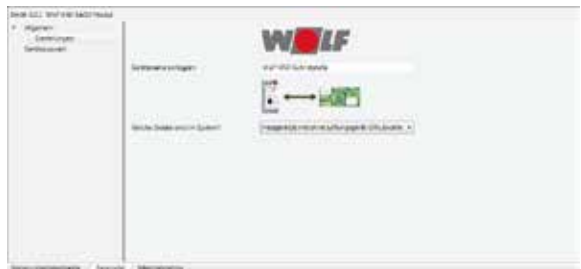

#### 2. Geräte hinzufügen:

Nun können die Komponenten, die auf eBus-Seite im System sind, ausgewählt werden. Dazu sind unter "Geräteauswahl" die einzelnen Geräte aufgelistet. Dabei ist zu beachten, dass das Systembedienmodul immer im System sein **muss**, dessen Datenpunkte sind deshalb stets verfügbar. Die weiteren Module sowie deren zugehörige Datenpunkte können je nach Bedarf in den einzelnen Untermenüs ("Kaskaden- und Mischermodule:" bis "Lüftungsgerät CWL Excellent:") freigeschaltet werden.

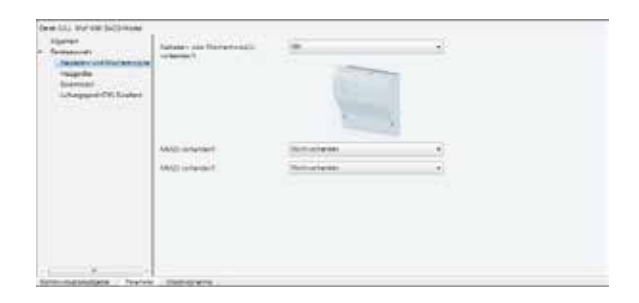

Nach der Auswahl der Geräte erscheinen alle verfügbaren Parameter unter "Kommunikationsobjekte". Diese können jetzt mit den Gruppenadressen verbunden werden. Sind alle Gruppenadressen wie gewünscht verknüpft, wird das BAOS-Modul programmiert. Dazu ist unter "Inbetriebnahme" der Punkt "Programmieren" und darin "Physikalische Adresse & Applikationsprogramm" auszuwählen. Auf dem BAOS-Modul muss nun 1x die Programmiertaste gedrückt werden.

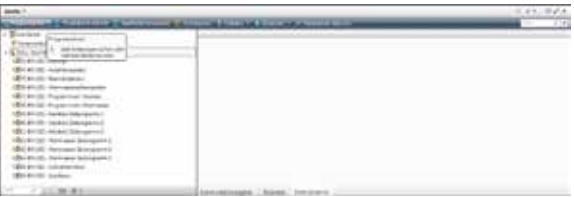

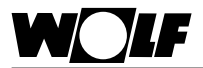

#### **8. Inbetriebnahme**

Nach der Montage des ISM8i und des BAOS-Moduls sowie dessen Konfiguration über die ETS folgt mit der Inbetriebnahme der letzte Schritt. Während das ISM8i über das Heizgerät, in dem es integriert ist, mit Spannung zu versorgen ist, muss dem BAOS-Modul eine externe Spannung zur Verfügung gestellt werden (erfolgt bereits bei der Konfiguration).

Nachfolgende Abbildung zeigt den kompletten (Anschluss-)Plan bei einer CGB-2 als Heizgerät:

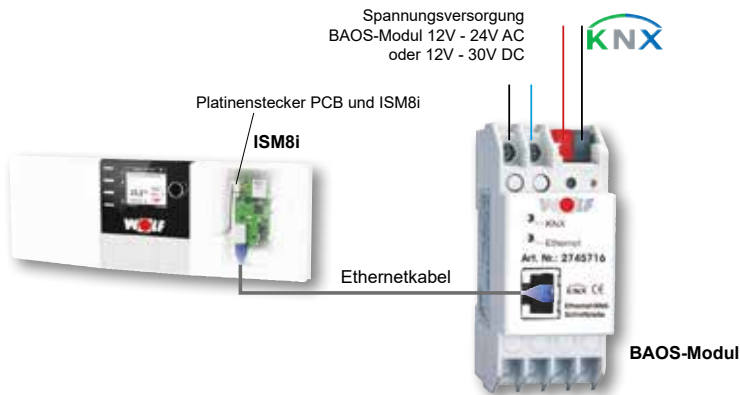

Die Daten(-punkte) können nun z. B. an einer Gebäudeleittechnik auf KNX-Seite angezeigt bzw. verändert oder mit anderen KNX-Teilnehmern über die Gruppenadressen verknüpft werden.

<sub>Hinweis</sub>] Im Betrieb kann es bis zu 2 Minuten dauern, bis alle Datenpunkte aktualisiert sind. Die Dauer richtet sich nach der Anzahl der sich im System befindlichen eBus-Komponenten.

Daneben kann es zu minimalen Abweichungen zwischen Werten im eBus-System und Werten auf KNX-Seite kommen, da z.B. die Temperaturen erst bei einer Änderung von min. 0,5°C auf KNX-Seite aktualisiert werden.

Bedeutung der LEDs auf dem ISM8i:

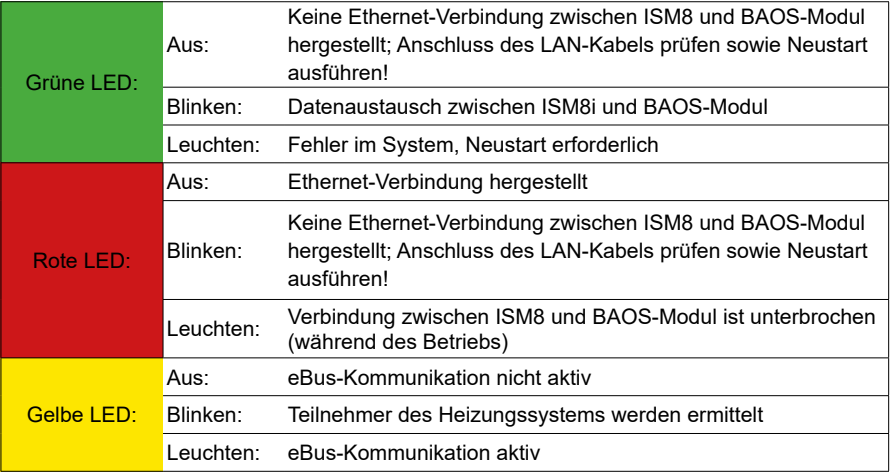

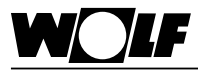

### **9. Datenpunkte**

- **9. Datenpunkte** In diesem Abschnitt werden die derzeit verwendeten KNX-Kommunikationsobjekte und deren Geräte- bzw. Modulzugehörigkeit beschrieben.
	- Die Dekodierung aller Datenpunkte ist in Abschnitt "Kodierung der Variablen" ersichtlich Hinweis 1
	- Es werden immer alle der unten aufgeführten Datenpunkte eines Moduls auf KNX-Seite zugänglich. Abhängig von der jeweiligen Konfiguration sind aber nicht immer alle relevant. Genauere Informationen dazu finden sich in den jeweiligen Montageanleitungen der Module! Hinweis 2
	- Bei den Datenpunkten 13, 26, 39, 52 und 190 (siehe "Belegung der Datenpunkte") ist die Einheit auf eBus-Seite "Bar", auf KNX-Seite "Pascal". Hinweis 3
		- Bei den Datenpunkten 139 und 146 ist die Einheit auf eBus-Seite "I/min", auf KNX-Seite "I/h".
- **9.1 Heizgeräte** Im eBus-System kann zwischen den Heizgeräten TOB, CGB-2, MGK-2, COB-2, TGB-2, BWL-1S und CHA gewählt werden.
- Es können maximal 4 Heizgeräte dieser Typen im eBus-System vorhanden sein. Bei einer Anzahl > 1 ist ein Kaskadenmodul KM erforderlich. **9.1.1 TOB, CGB-2, MGK-2, COB-2, TGB-2**

Es ergeben sich auf KNX-Seite die folgenden Datenpunkte, die pro Heizgerät gelesen werden können:

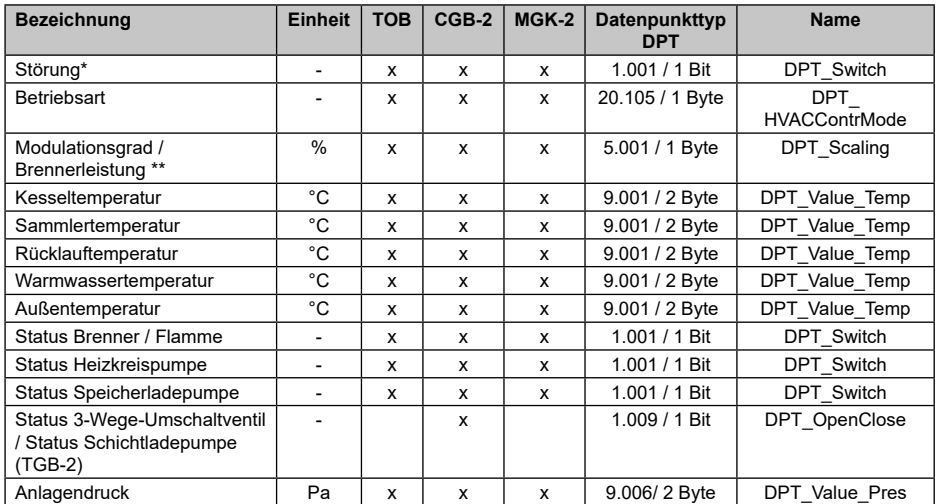

\* Auf KNX-Seite wird nur angezeigt, ob überhaupt ein Fehler vorliegt. Welcher Fehler genau auftritt, kann direkt am im Heizgerät bzw. im Wandsockel eingebauten Systembedienmodul abgelesen werden! Dies gilt auch für die Störmeldungen aller weiteren Module.

\*\* Bei COB-2:- 40% = Stufe 1 - 100% = Stufe 2

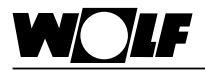

#### **9.1.2 BWL-1-S und CHA**

Bei Verwendung einer BWL-1-S als Heizgerät ist kein Kaskadenbetrieb möglich.

Von der Split-Wärmepumpe können folgende Datenpunkte gelesen werden:

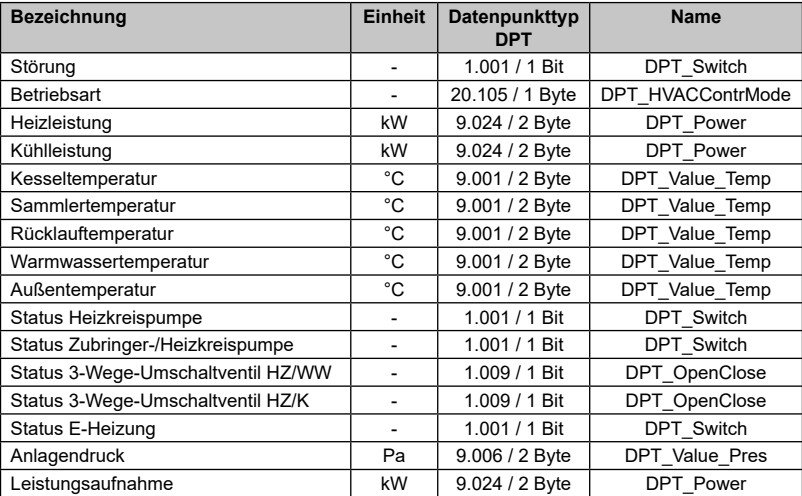

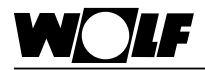

#### **9.2 Systembedienmodul BM-2(0)**

Die Datenpunkte des BM-2(0) beziehen sich auf den direkten Heizkreis. Es können folgende Datenpunkte gelesen bzw. geschrieben werden:

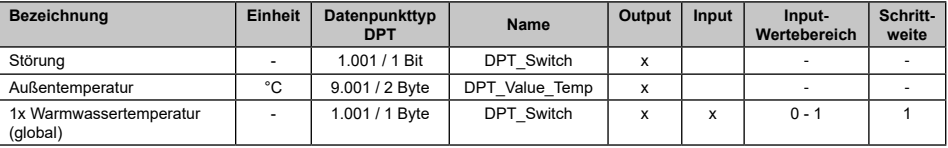

Hinweis: "Output"-Variablen können gelesen werden. "Input"-Variablen dagegen können auch von KNX an die eBus-Teilnehmer geschrieben werden. Wertebereich und Schrittweite beachten.

#### **9.3 Direkter Heizkreis & direktes Warmwasser** Für jedes Heizsystem kann ein direkter Heiz- und Warmwasserkreis konfiguriert werden. Damit stehen folgende Datenpunkte zur Verfügung:

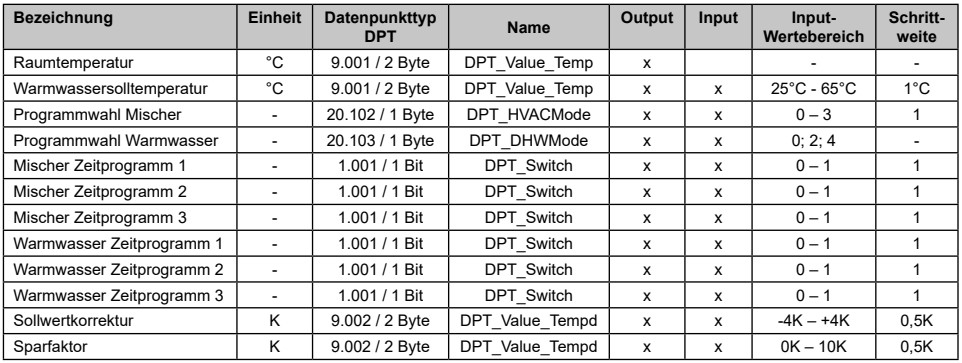

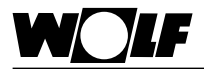

#### **9.4 Mischermodule sowie Mischer- und Warmwasserkreise**

### **9.4.1 Datenpunkte**

Die Mischermodule MM(1) bis MM(3) besitzen folgende lesbare Daten:

### **Mischermodule**

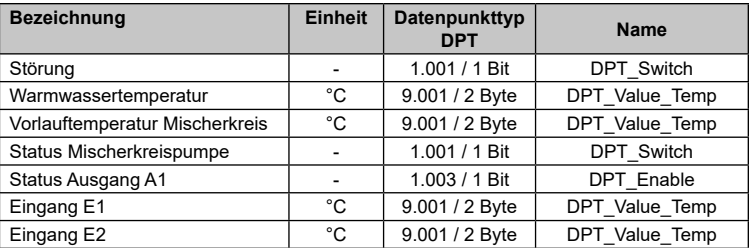

Hinweis: In manchen Konfigurationen der Mischermodule sind "Eingang E1" und "Eingang E2" digitale Eingänge, dabei entspricht der Wert -60  $=$  "offen" und -50  $=$  "geschlossen"!

#### **9.4.2 Datenpunkte zugehöriger Mischer- und Warmwasserkreise**

Pro Mischermodul kann ein Mischer- und ein Warmwasserkreis konfiguriert werden. Diese besitzen folgende Parameter:

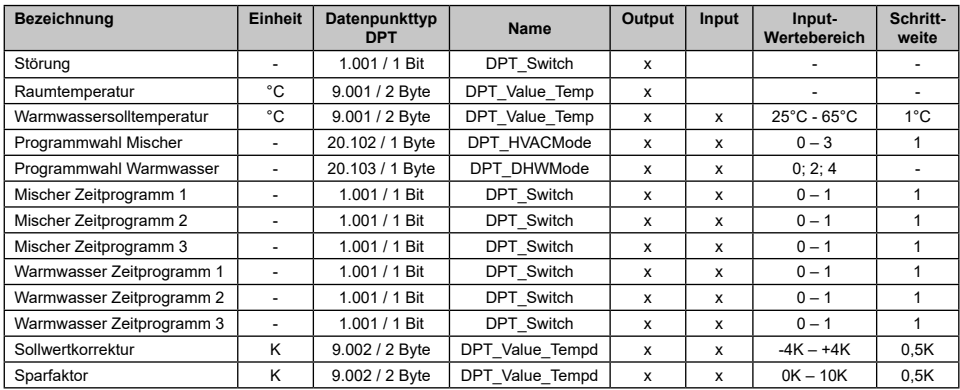

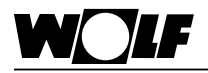

#### **9.5 Kaskadenmodul KM**

### **9.5.1 Datenpunkte**

**Kaskadenmodul**

Ist ein Kaskadenmodul im System, kann kein Mischermodul 1 im gleichen System sein. Das KM besitzt nämlich selbst bereits ein Mischermodul. Folgende Datenpunkte sind auf KNX-Seite lesbar.

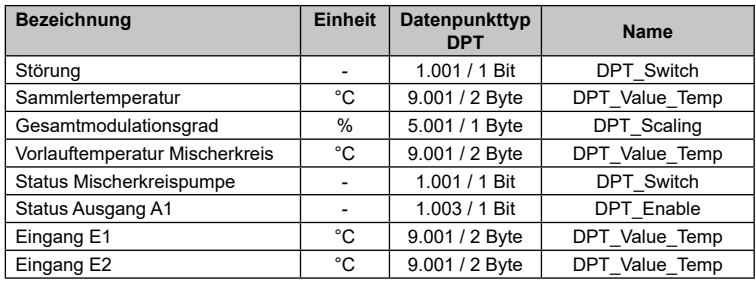

Hinweis: Bei manchen Konfigurationen des Kaskadenmoduls ist E1 ein digitaler Eingang, dabei entspricht der Wert  $0 =$  "offen" und  $0.1 =$  "geschlossen". Bei Konfiguration 5 ist E2 ein Temperaturfühler. Bei den sonstigen Konfigurationen ist E2 ein Störmeldeeingang (Öffner). Dabei gilt: E2  $= 0$  = "geschlossen" und E2 = 0,1 = "offen".

#### **9.5.2 Datenpunkte des zugehörigen Mischerund Warmwasserkreises**

Da das Kaskadenmodul wie erwähnt ein Mischermodul enthält, kann ein Mischer- sowie ein Warmwasserkreis konfiguriert werden. Verfügbare Datenpunkte:

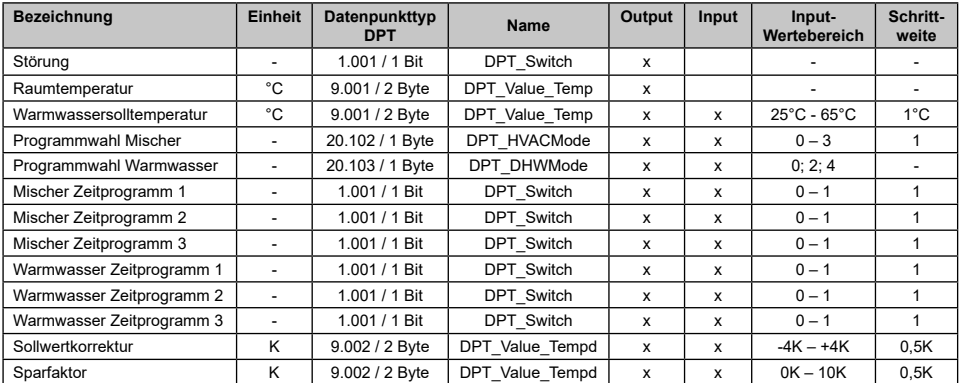

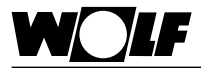

#### **9.6 Solarmodul**

Von einem Solarmodul können je nach Typ (SM1 oder SM2) und Konfiguration folgende Daten ausgelesen werden.

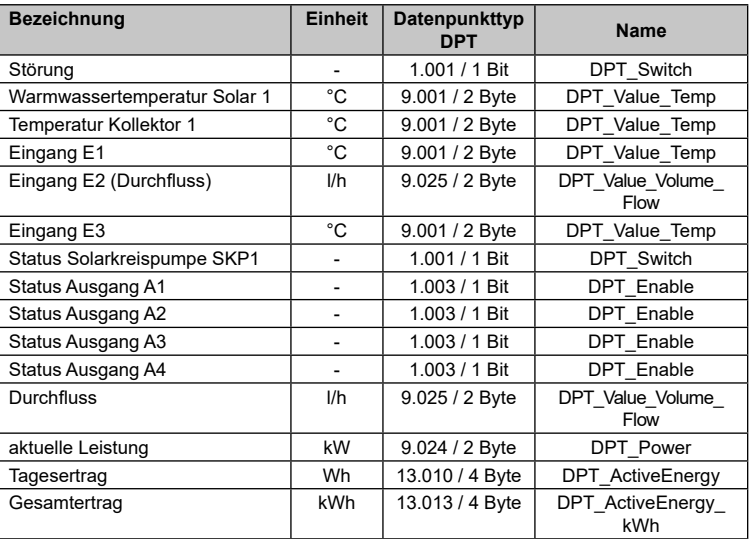

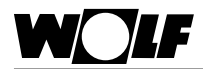

#### **9.7 Wohnraumlüftung CWL**

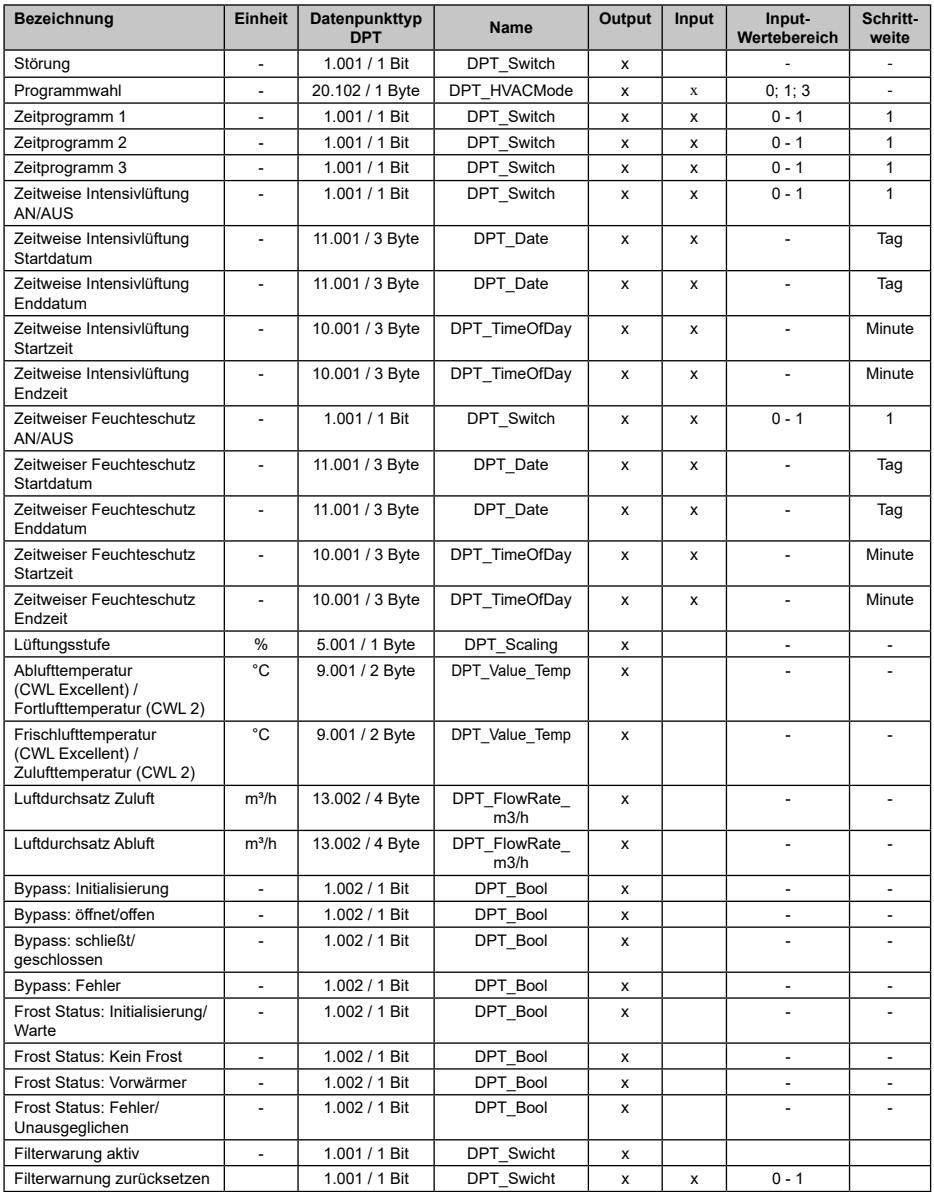

Hinweis 1

Zur Aktivierung "Zeitweise Intensivlüftung" und Zeitweiser Feuchteschutz" müssen neben den AN/AUS-Datenpunkten (Datenpunkt-Nr. 153 bzw.158) ebenfalls die Start- und Endzeitpunkte gesetzt werden!

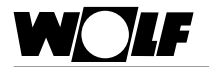

### **9. Datenpunkte**

#### **9.8 Belegung der Datenpunkte im BAOS-Modul**

Im BAOS-Modul werden die Parameter ähnlich wie in einem Register abgelegt. Nachfolgende Tabelle zeigt, wo genau jeder einzelne Datenpunkt Modul für Modul abgelegt ist.

**Hinweis: Die IDs 192-196 sind erst ab FW 1.50 des ISM8 nutzbar!**

| Gerät /<br><b>Funktion</b>                                       | Daten-<br>punkt-Nr. | <b>Datenpunkt</b>                 | <b>KNX-Datenpunkttyp</b> | <b>Einheit</b>           |
|------------------------------------------------------------------|---------------------|-----------------------------------|--------------------------|--------------------------|
| Heizgerät(1)<br>TOB, CGB-2,<br><b>MGK-2, COB-2</b><br>oder TGB-2 | 1                   | Störung                           | DPT Switch               |                          |
|                                                                  | $\overline{2}$      | Betriebsart                       | DPT HVACContrMode        | L.                       |
|                                                                  | 3                   | Modulationsgrad / Brennerleistung | DPT Scaling              | %                        |
|                                                                  | 4                   | Kesseltemperatur                  | DPT Value Temp           | °C                       |
|                                                                  | 5                   | Sammlertemperatur                 | DPT Value Temp           | °C                       |
|                                                                  | 6                   | Rücklauftemperatur                | DPT Value Temp           | °C                       |
|                                                                  | $\overline{7}$      | Warmwassertemperatur              | DPT Value Temp           | °C                       |
|                                                                  | 8                   | Außentemperatur                   | DPT_Value_Temp           | °C                       |
|                                                                  | 9                   | Status Brenner / Flamme           | DPT_Switch               | ÷,                       |
|                                                                  | 10                  | Status Heizkreispumpe             | DPT Switch               | ÷,                       |
|                                                                  | 11                  | Status Speicherladepumpe          | DPT Switch               | $\frac{1}{2}$            |
|                                                                  | 12                  | Status 3-Wege-Umschaltventil      | DPT OpenClose            | L,                       |
|                                                                  | 13                  | Anlagendruck                      | DPT Value Pres           | Pa                       |
| Heizgerät(2)<br>TOB, CGB-2,<br><b>MGK-2, COB-2</b><br>oder TGB-2 | 14                  | Störung                           | DPT Switch               |                          |
|                                                                  | 15                  | Betriebsart                       | DPT HVACContrMode        | L.                       |
|                                                                  | 16                  | Modulationsgrad / Brennerleistung | DPT Scaling              | %                        |
|                                                                  | 17                  | Kesseltemperatur                  | DPT Value Temp           | °C                       |
|                                                                  | 18                  | Sammlertemperatur                 | DPT Value Temp           | °C                       |
|                                                                  | 19                  | Rücklauftemperatur                | DPT_Value_Temp           | °C                       |
|                                                                  | 20                  | Warmwassertemperatur              | DPT Value Temp           | °C                       |
|                                                                  | 21                  | Außentemperatur                   | DPT Value Temp           | °C                       |
|                                                                  | 22                  | Status Brenner / Flamme           | DPT Switch               | ÷,                       |
|                                                                  | 23                  | Status Heizkreispumpe             | <b>DPT Switch</b>        | ÷,                       |
|                                                                  | 24                  | Status Speicherladepumpe          | DPT Switch               | $\overline{\phantom{a}}$ |
|                                                                  | 25                  | Status 3-Wege-Umschaltventil      | DPT OpenClose            | ÷,                       |
|                                                                  | 26                  | Anlagendruck                      | DPT Value Pres           | Pa                       |
| Heizgerät(3)<br>TOB, CGB-2,<br><b>MGK-2. COB-2</b><br>oder TGB-2 | 27                  | Störung                           | DPT Switch               |                          |
|                                                                  | 28                  | <b>Betriebsart</b>                | DPT HVACContrMode        | $\overline{a}$           |
|                                                                  | 29                  | Modulationsgrad / Brennerleistung | DPT Scaling              | %                        |
|                                                                  | 30                  | Kesseltemperatur                  | DPT Value Temp           | °C                       |
|                                                                  | 31                  | Sammlertemperatur                 | DPT Value Temp           | °C                       |
|                                                                  | 32                  | Rücklauftemperatur                | DPT Value Temp           | °C                       |
|                                                                  | 33                  | Warmwassertemperatur              | DPT Value Temp           | °C                       |
|                                                                  | 34                  | Außentemperatur                   | DPT Value Temp           | °C                       |
|                                                                  | 35                  | Status Brenner / Flamme           | DPT Switch               | L.                       |
|                                                                  | 36                  | Status Heizkreispumpe             | DPT Switch               | $\overline{\phantom{a}}$ |
|                                                                  | 37                  | Status Speicherladepumpe          | DPT Switch               | $\overline{\phantom{a}}$ |
|                                                                  | 38                  | Status 3-Wege-Umschaltventil      | DPT OpenClose            | $\frac{1}{2}$            |
|                                                                  | 39                  | Anlagendruck                      | DPT Value Pres           | Pa                       |

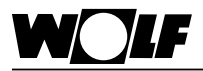

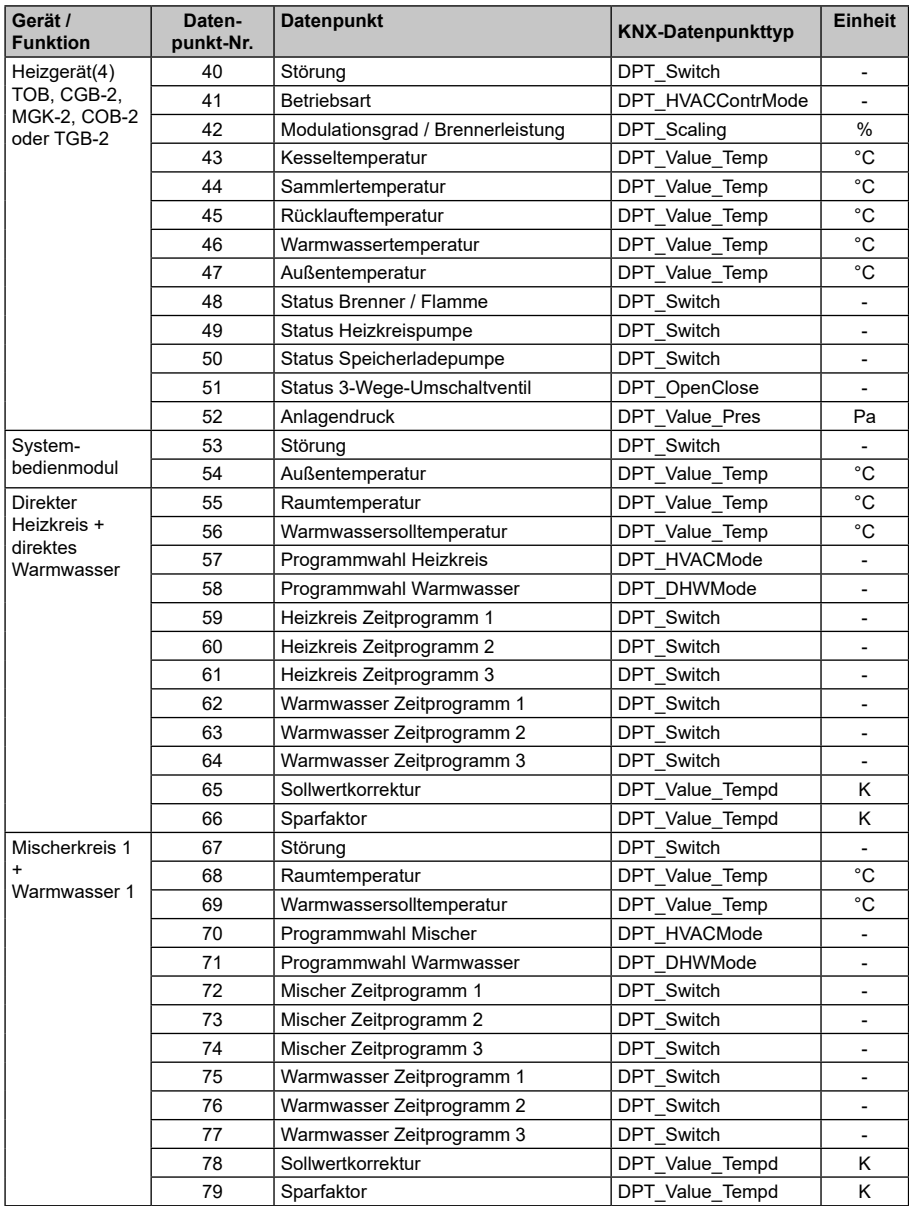

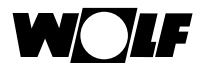

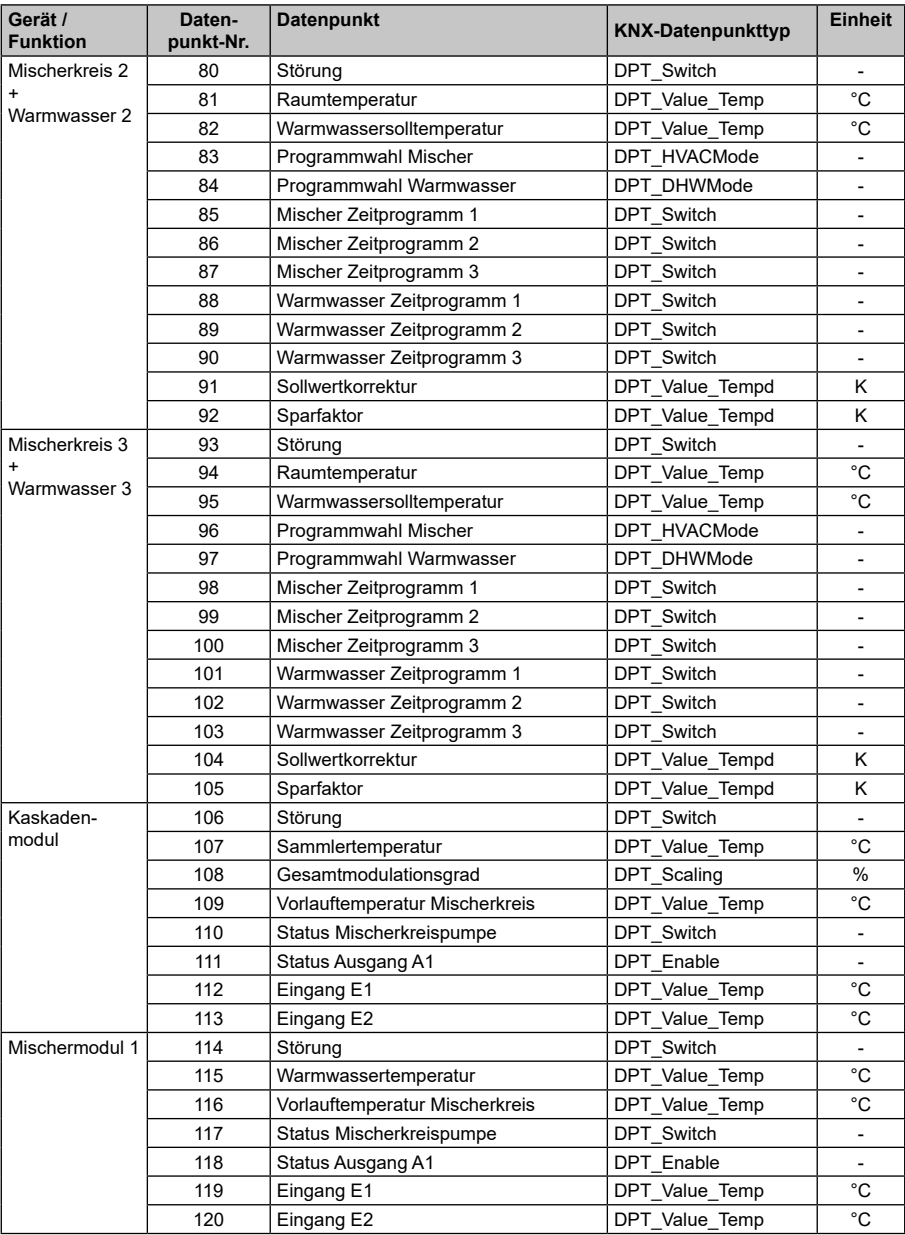

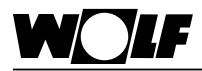

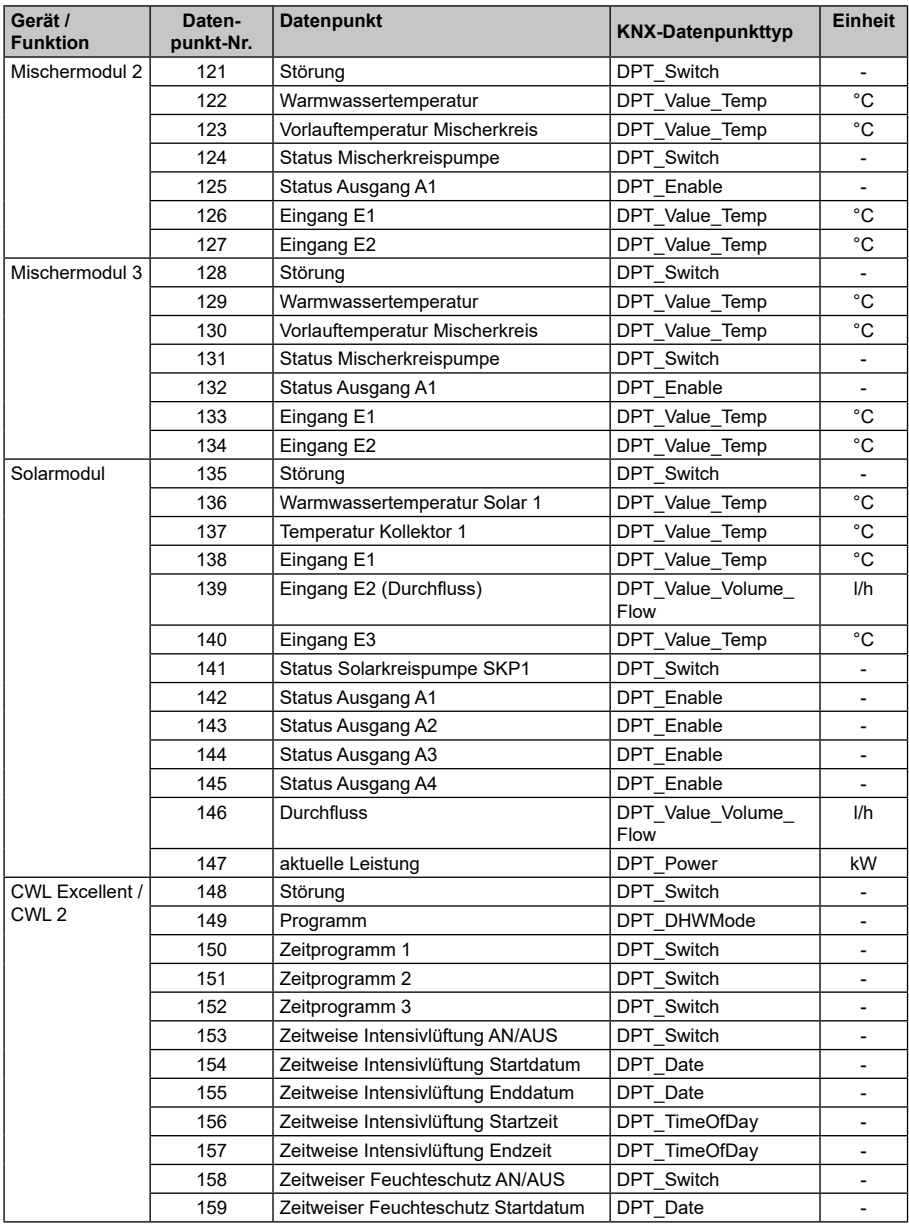

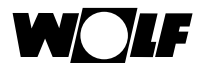

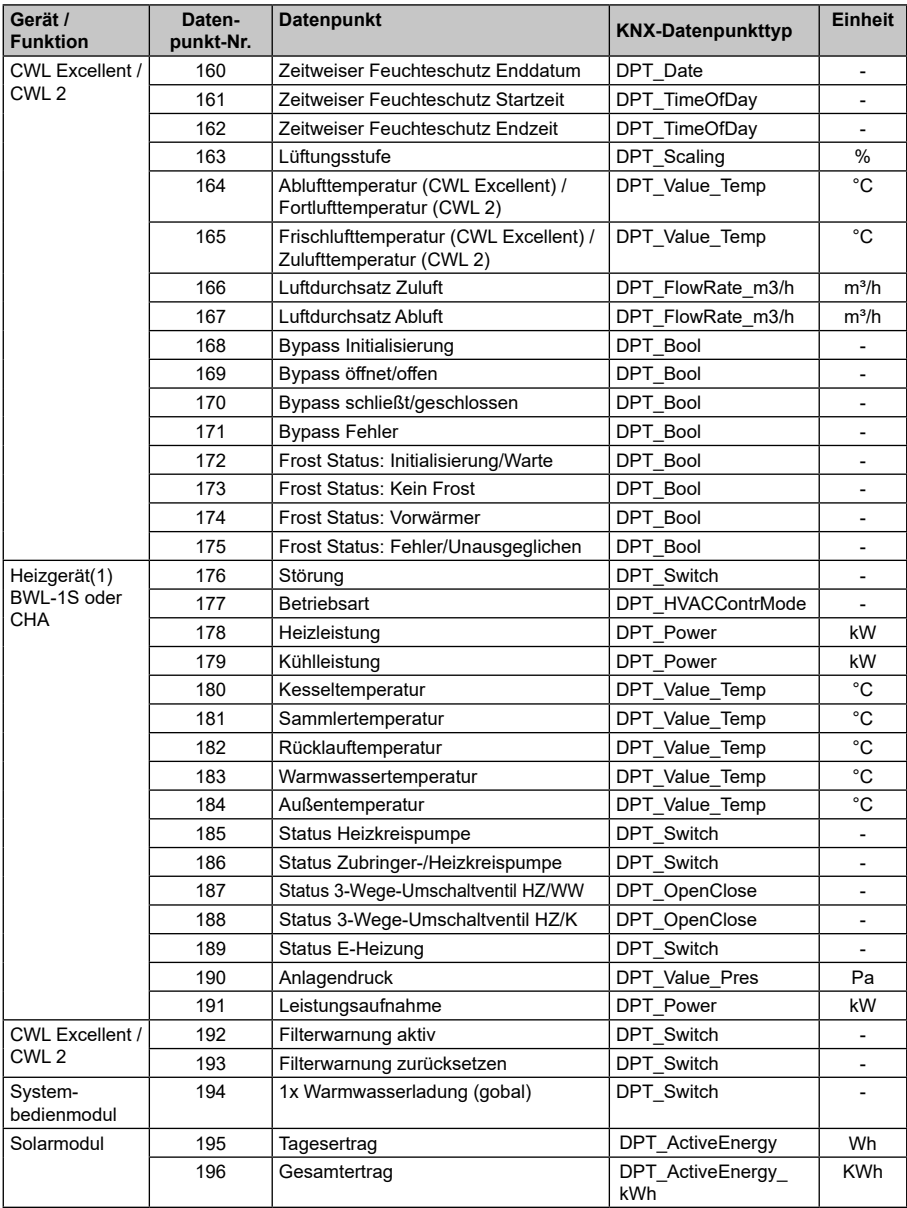

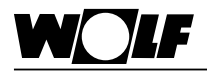

#### **9.9 Kodierung der Variablen**

#### **9.9.1 Betriebsart TOB, CGB-2, MGK-2, COB-2, TGB-2 (DPT\_HVACContrMode)**

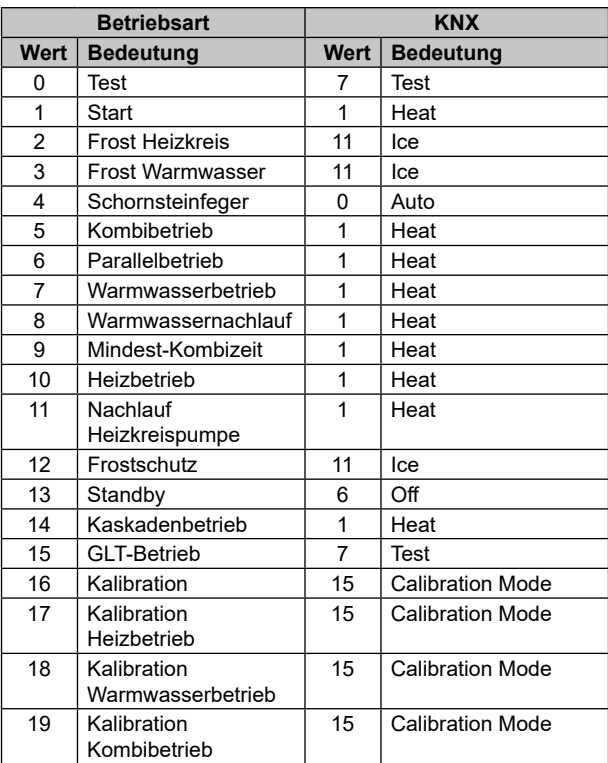

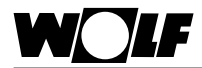

#### **9.9.2 Betriebsart BWL-1-S, CHA (DPT\_HVACContrMode)**

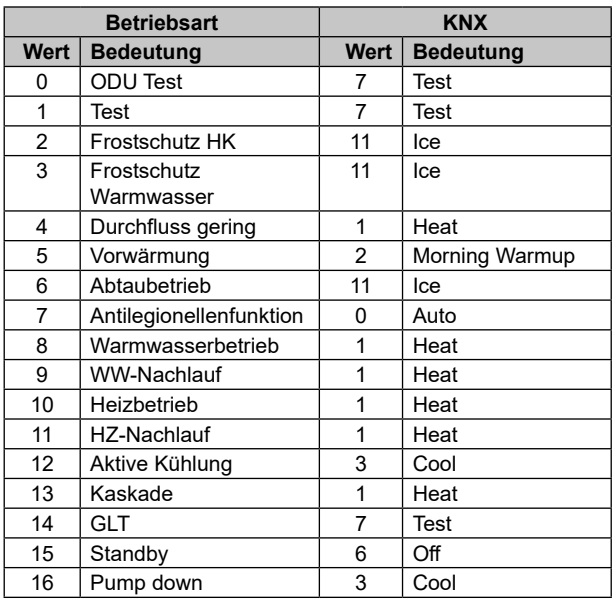

#### **9.9.3 Programmwahl Heiz-/Mischerkreise (DPT\_HVACMode)**

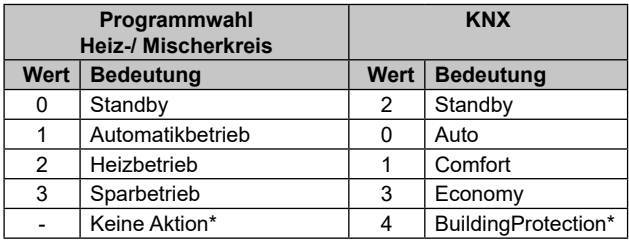

\* Diese Programme werden auf eBus-Seite nicht unterstützt. Bei Auswahl erfolgt keine Aktion!

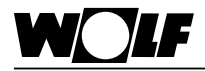

#### **9.9.4 Programmwahl Warmwasser bei BM-2 (DPT\_DHWMode)**

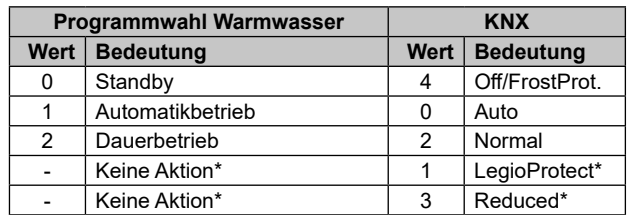

\* Diese Programme werden auf eBus-Seite nicht unterstützt. Bei Auswahl erfolgt keine Aktion!

#### **9.9.5 Programmwahl CWL (DPT\_HVACMode)**

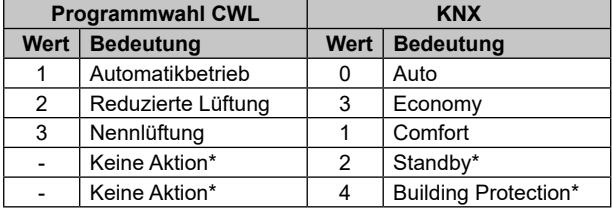

\* Diese Programme werden auf eBus-Seite nicht unterstützt.

Bei Auswahl erfolgt keine Aktion!

#### **9.9.6 Status Datenpunkte**

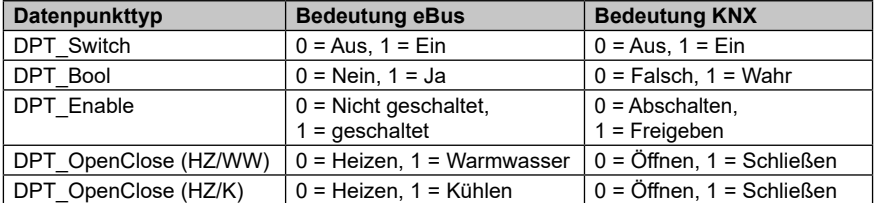

#### **9.9.7 Lüftungsstufe CWL (DPT\_Scaling)**

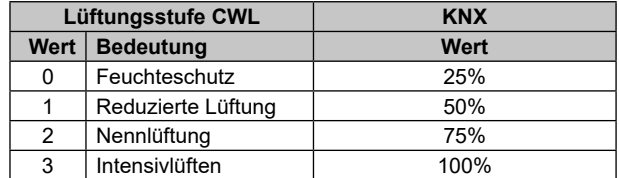

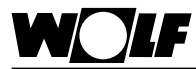

### 10. Stichwortverzeichnis

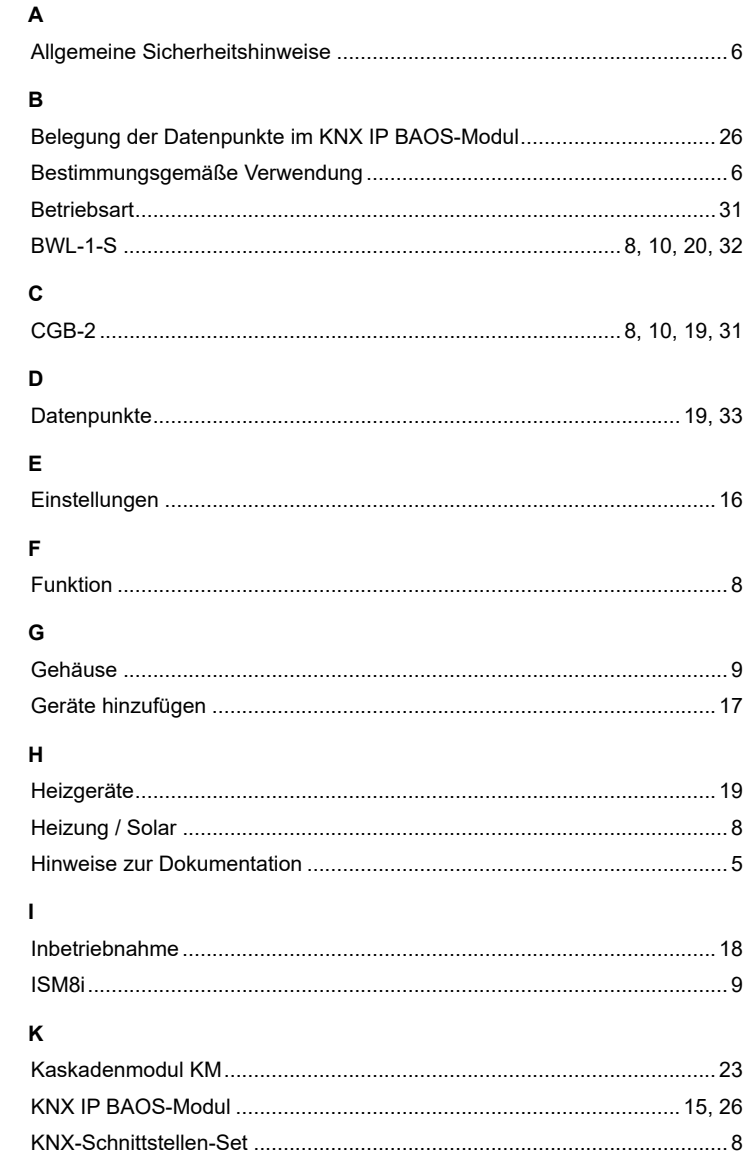

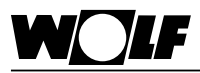

#### $\overline{\mathbf{L}}$

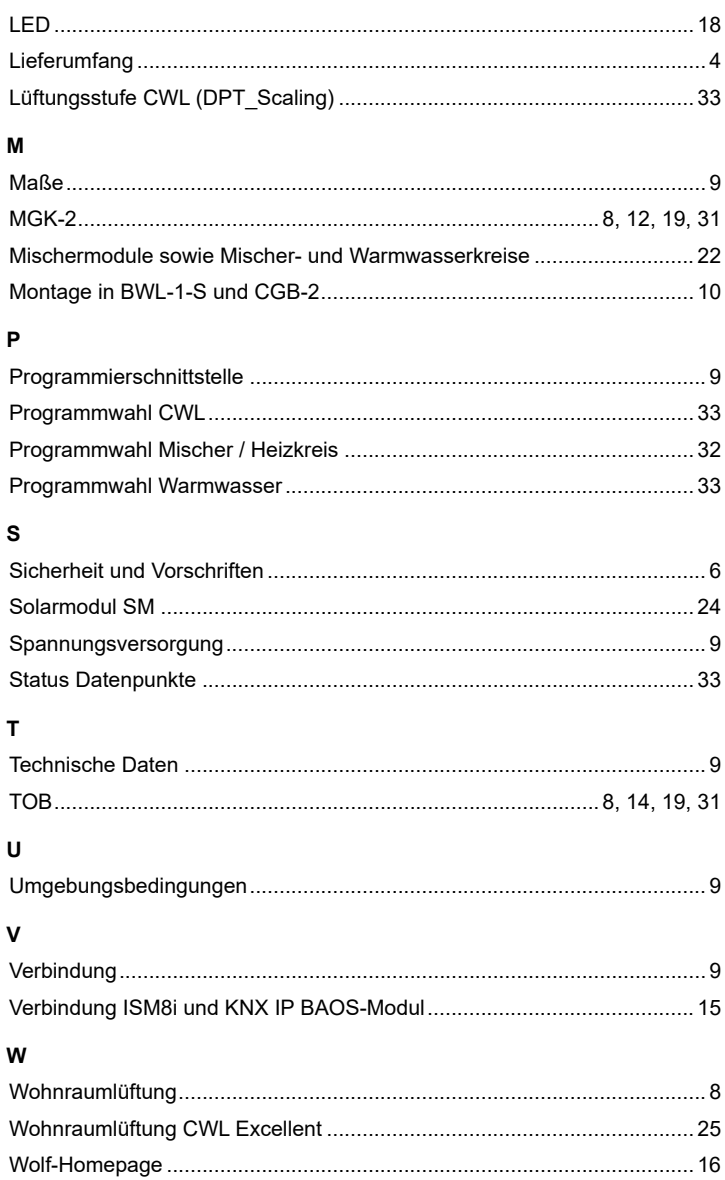

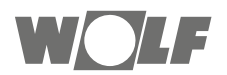

WOLF GmbH / Postfach 1380 / D-84048 Mainburg Tel. +49.0.87 51 74- 0 / Fax +49.0.87 51 74- 16 00 / www.WOLF.eu